# **How to Print on the Middlebury College Main Campus**

## **Printing from Public Computers – Recommended Method [\(http://go/howtoprint/\)](http://go.middlebury.edu/howtoprint)**

- 1. Log on to an available public computer with your Middlebury username and password.
	- Designated walk-up computers that don't require a login cannot be used for this method.
	- **Guests** without a Middlebury user account should use one of the two designated guest print stations at the Davis Family Library (Research Desk & room 242) and follow instructions at **[http://go/guestprint/](http://go.middlebury.edu/guestprint)**.
- 2. Open the file you would like to print.
- 3. Print to one of the printers in the dropdown menu (refer to printer location table below).
- 4. Proceed to a Print Release Station near or on the printer then log on with your Middlebury username and password. Note: After 24 hours have elapsed your print job will be erased from the system.
- 5. Release your print job by clicking **Print**.

#### **Public Printer Locations on Middlebury College Main Campus**

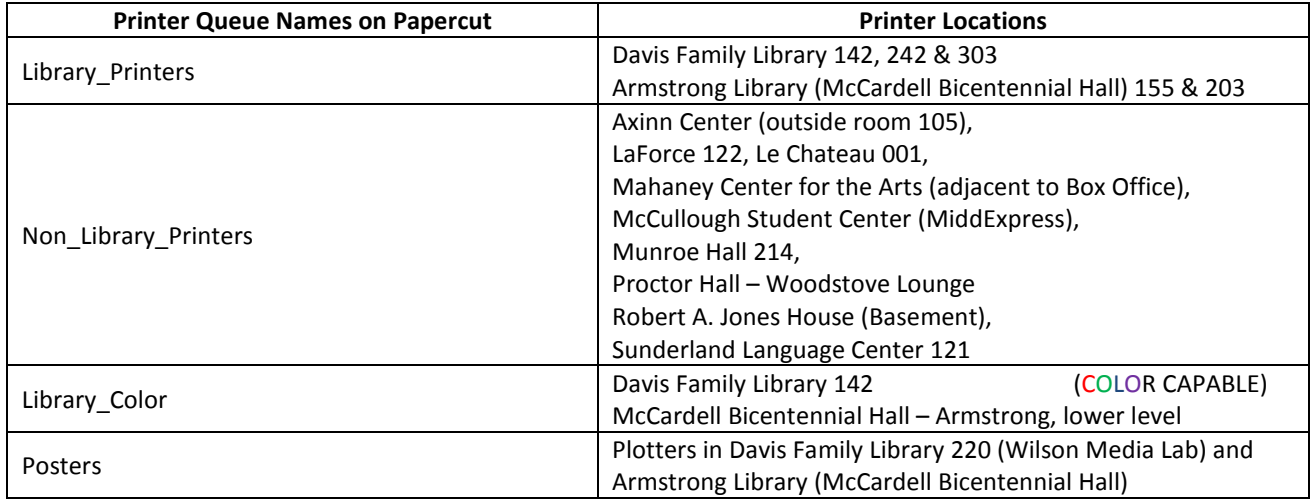

### **Printing from personally-owned computers via Mobility Print [\(http://go/mobileprint/\)](http://go.middlebury.edu/mobileprint)**

 $\triangleright$  Important: Your device must be connected to the Middlebury College network before proceeding!

**macOS** (one time setup instructions)

- 1. Navigate to **System Preferences** > **Printers & Scanners**.
- 2. Click the  $\pm$  icon below the *Printers* pane, then choose **Add Printer or Scanner**.
- 3. The *Add* dialog box appears listing all discovered printers on the network.
- 4. Click to select a printer. Its *Name*, *Location*, and *Use* will display.
- 5. Confirm that *Use* is set to **Secure AirPrint**, then click **Add** to set up the desired printer.
- 6. Print your document. When prompted, enter your Middlebury username and password. (Repeat steps 1 – 5 above to add any other desired printers.)

#### **Windows 7 and up** (one time installation instructions)

- 1. Visit **<http://go/mobileprint/>** then click the **[Mobility Print Printer Setup](http://papercut.com/products/ng/mobility-print/download/client/windows/)** link to download and run the setup program (pc-mobility-print-printer-setup.exe).
- 2. On the *License Agreement* screen, **accept** the agreement, then click **Next**.
- 3. Select a printer; then click **Next**.
- 4. Enter your Middlebury College username and password; then click **Next**. **Important!** The credentials used to install individual printers will be charged for any print jobs submitted to it, regardless of who is logged on to the computer.
- 5. Click **Finish**, then print your document. (To add more printers, run the downloaded **Mobility Print Printer Setup** program again.)